## Ako si vytvoriť osobné bartrové konto k mojej už registrovanej firme?

## V bartrovom systéme je možnosť ku každej **registrovanej firme** otvoriť jedno osobné bartrové konto **ZADARMO!**

1. Vo vrchnej lište by malo byť zobrazený názov firmy, ku ktorej idete zriadiť osobné konto. Tu kliknite na znak kľúča a v ponuke kliknite na "Vytvoriť novú firmu"

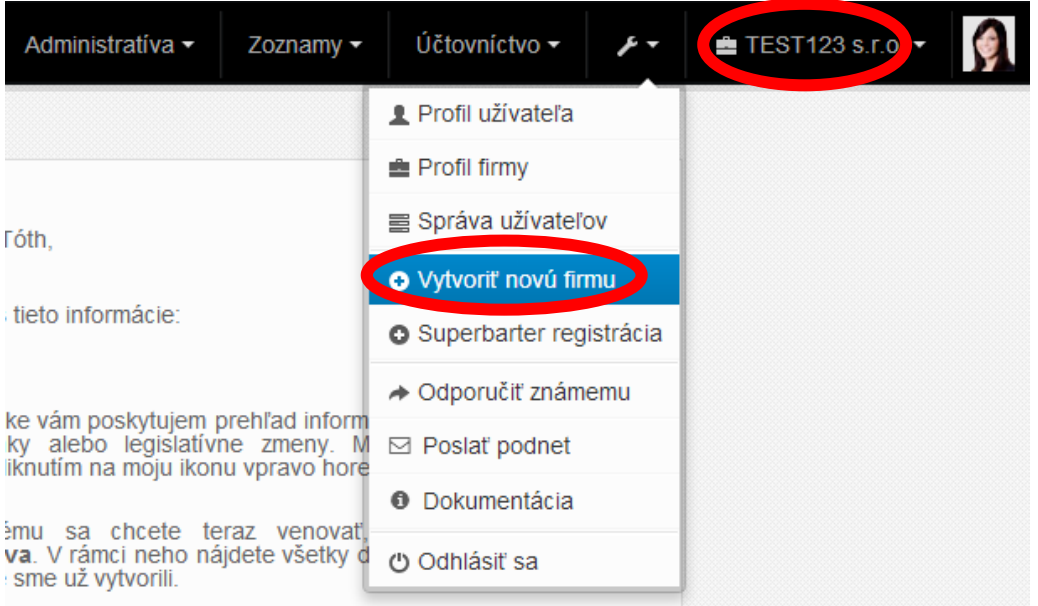

2. Otvorí sa Vám okno, kde vypíšete namiesto obchodného mena Vaše meno a priezvisko. Ostatné údaje vypíšete ako je na príklade v obrázku. Pri voľbe "Typ osoby" vyberte "fyzická - nepodnikateľ". Nakoniec kliknite na "Vytvor"

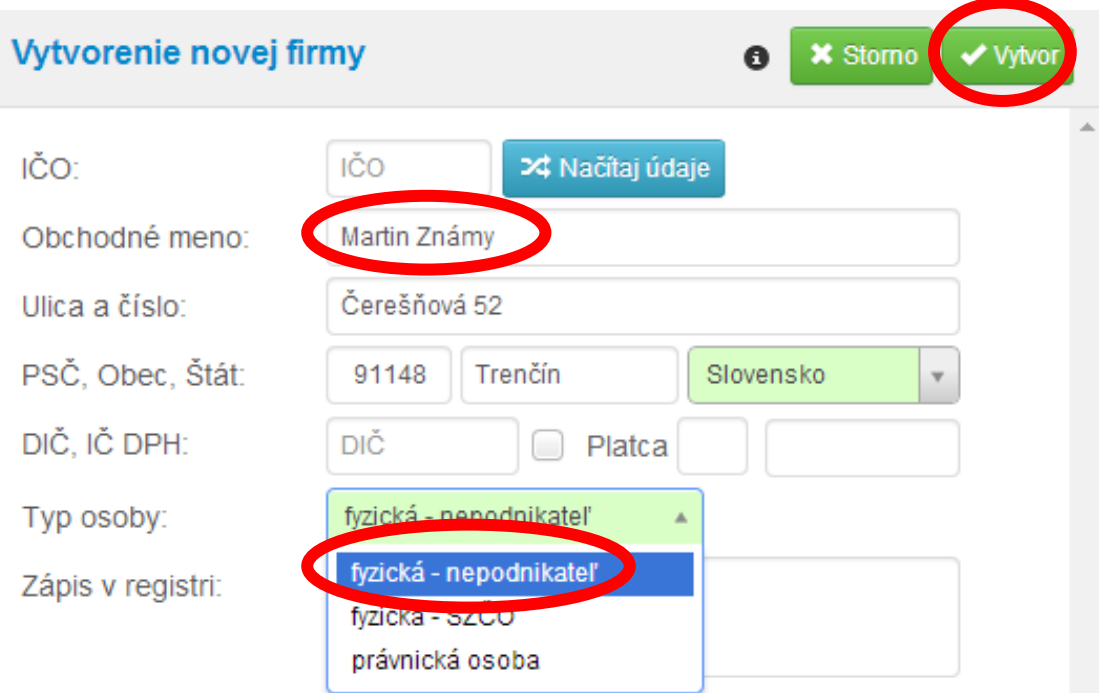

3. Objaví sa oznam, že firma sa vytvára. Tento proces môže chvíľu trvať, takže buďte trpezlivý.

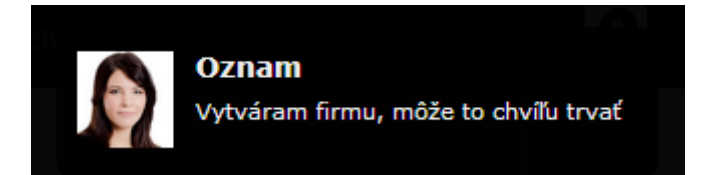

4. Teraz už máte vytvorené osobné konto, ale treba ho ešte pripojiť k Vašej firme, ktorá je klientom bartrového systému. Kliknite na znak kľúča a v ponuke kliknite na "Superbarter registrácia"

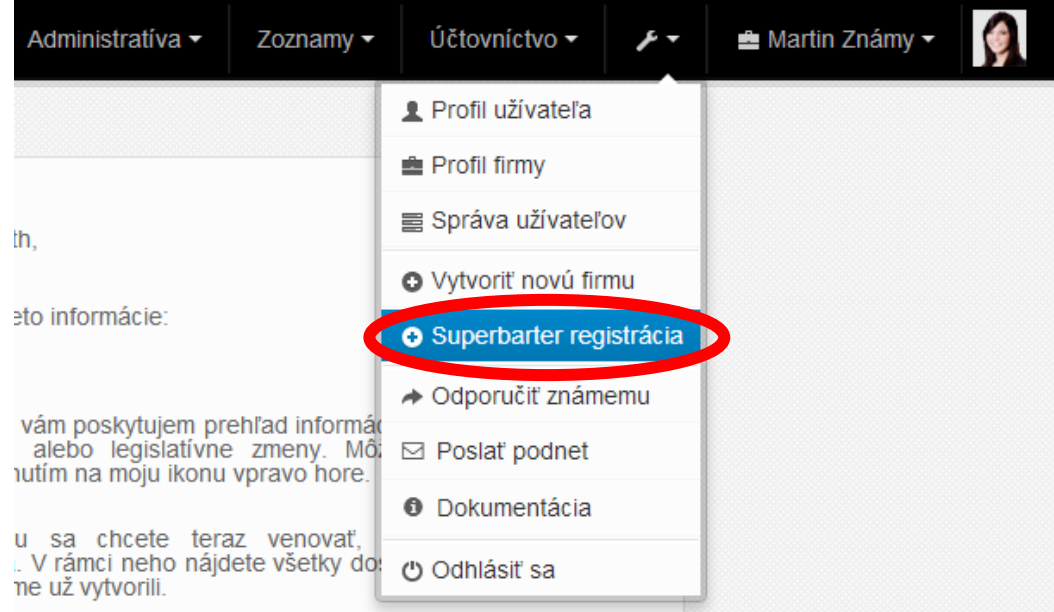

5. Otvorí sa Vám registračný formulár. Tu vypíšete kontaktné údaje a rozkliknite zoznam subjektov v bartrovom systéme a tam vyberte položku "Osobné bartrové konto v rámci firemného konta"

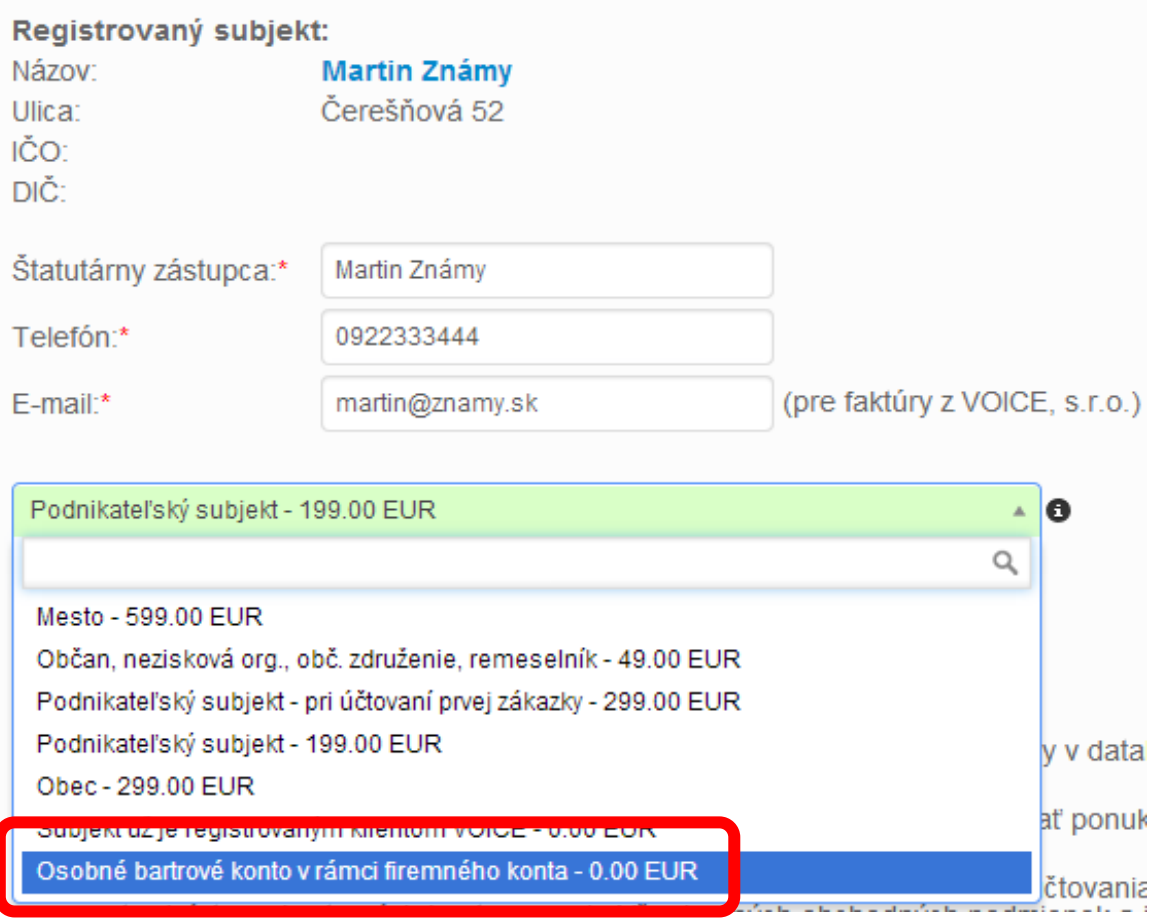

6. Keď vyberiete možnosť "Osobné bartrové konto v rámci firemného konta" objaví sa Vám tam možnosť, ku ktorej firme chcete pripojiť tento osobný účet (ak máte registrovaných viac firiem). Ak neviete meno poradcu, ktorý Vás má na starosti, tak tam napíšte "Voice"

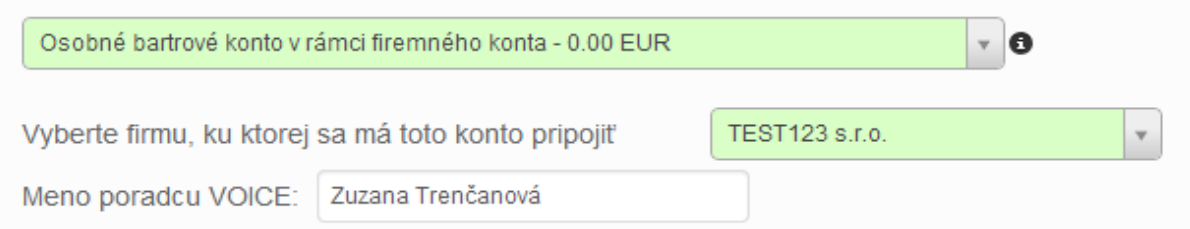

7. Na konci odkliknite, že súhlasíte s Obchodnými podmienkami a kliknite "Registruj"

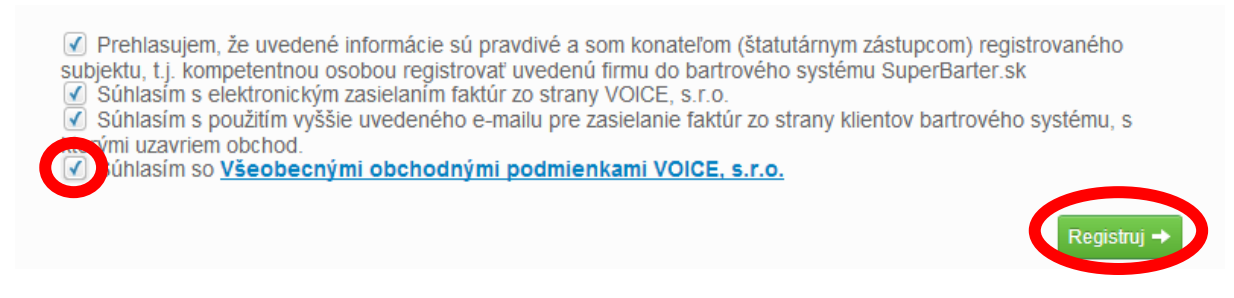

8. Objaví sa Vám oznam, že systém registruje firmu. Zas treba byť trpezlivý.

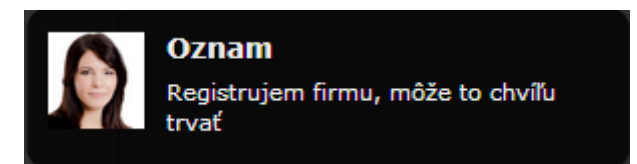

9. Nakoniec sa Vám objaví privítanie. Tu už len kliknite na "Pokračuj"

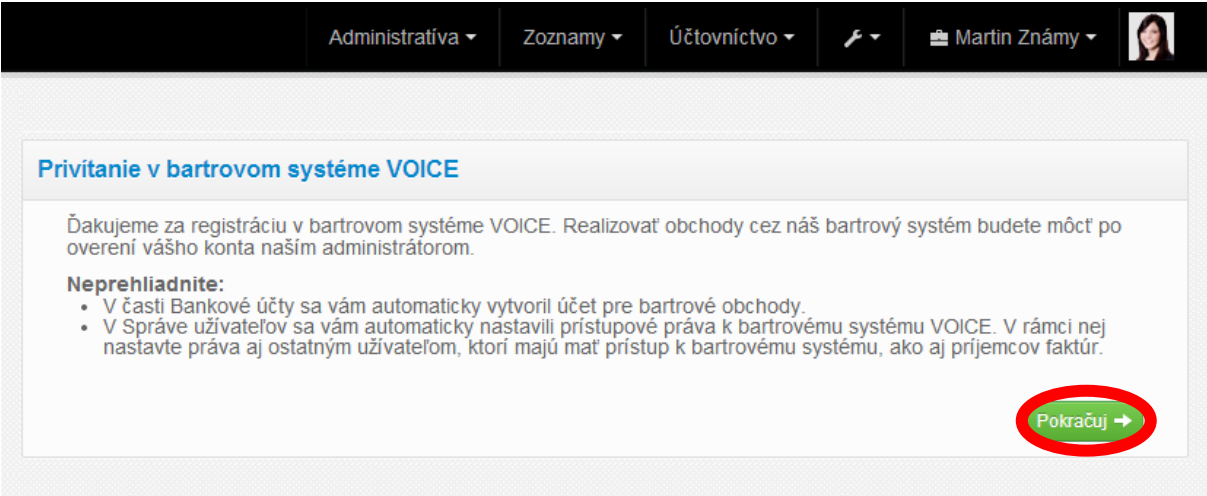

## Týmto ste dokončili registráciu osobného bartrového konta v systéme Elektronický Účtovník.